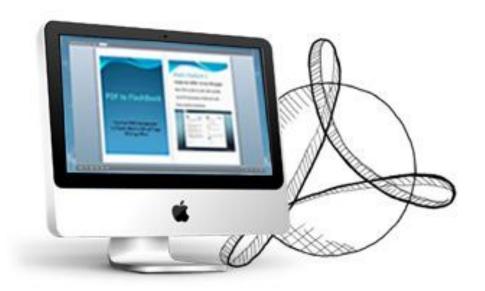

WWW.FLASHBOOKMAKER.COM

# PDF TO FLASHBOOK FOR MAC

Convert PDF to side-by-side slide ebook on Mac

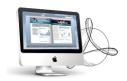

# **About PDF to FlashBook for Mac**

To present your PDF files with amazing real book page-flipping effect? PDF to FlashBook for Mac will help you easy carry out your requirement within minutes. The handy tool provides you dozens of settings for you to change your book look, it enables you to totally control your book background image or color, tool bar, control buttons show or hide, flip book from left to right or right to left, etc. What's more important, you can easy publish your created book online, without paying any royalties!

Note: This product is distributed on a "Try before-you-buy" basis. All features described in this documentation are enabled. The registered version doesn't insert a watermark in your generated page-flipping eBooks.

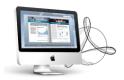

# **Product features**

- 1. Convert PDF to side-by-side flash booklets on Mac.
- 2. Output to different formats: HTML and Mac App.
  - o HTML allows you to upload to a website to be viewed online (with title defined).
  - o App (Mac Application) is executable application can be run on Mac.
- 3. Apply a pre-designed template.
- 4. Preview the output effect instantly.
- 5. Add HTML Title in Float template which can be clicked to visit webpage online.
- 6. Add Image or Flash logo to insert before Book Title in Float template.
- 7. Define book proportions, margin size and shadow manually.
- 8. Set background color and image.
- Insert background music either for continuous play (loop) or for a set duration.
- 10. Set eBook reading from right to left (for Right-to-Left languages such as Arabic).
- 11. Choose hard cover for eBooks.
- 12. Export and save settings for future uses.

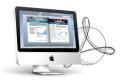

# Page-sliding eBook features

#### With the page-sliding ebook you have created, your user will be able to:

- 1. Cool Sliding Page animations Effect with viewing two pages together all the time.
- 2. Click thumbnail to navigate page.
- 3. Play your Flash eBook pages automatically.
- 4. View PDF slide eBook repeatedly.
- 5. Click page shadows arrow to turn a page.
- 6. Pre-load important pages to open eBook quickly, no need to wait for all pages loaded.
- 7. Customize button to control page, such as Previous, Next, First, Last etc.
- 8. View your Flash eBook full screen.
- 9. Double-click to zoom in or zoom out.
- 10. Open or close page-turning sound.

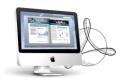

# **Quick Start**

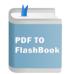

- 1. Launch the application via the desktop shortcut
- 2. Click the "Import PDF" icon to choose PDF from computer;
- 3. Define parameters for eBooks, such as Tutorial Title, Background Config,

Page Move Time, and then click the "Apply Change" icon Apply Change;

4. Click "Convert-FlashBook" icon to enter into Output interface;

X

- 5. Choose Output type from HTML and App, here take "\*.html"as example;
- 6. Click Browse... to set Output Folder as "/User/user/Desktop/FlashBook DemoBook", input File Name as "DemoBook";
- 7. At last, click "Publish"icon Publish to output created page-flipping eBook.

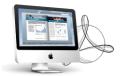

You can open the "FlashBook DemoBook" folder in "/User/user/Desktop", there are three files in this folder:

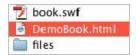

Open the "DemoBook.html" file to view your created page-flipping book via Web Browser, such as Internet Explorer, Google Chrome, Firefox, etc.

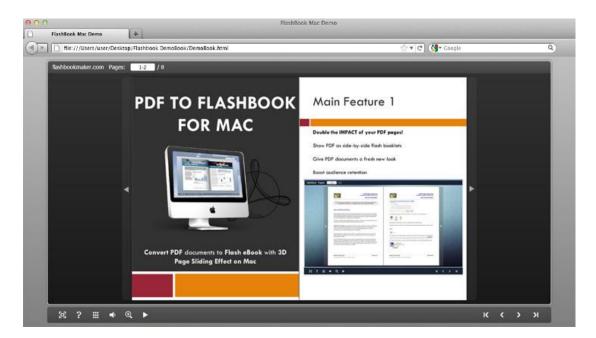

# **Interfaces**

There are three interfaces you will see while using PDF to FlashBook for Mac as below shows: **Import PDF**, **Template Settings** and **Output**. You can get clear instructions for every detail option below.

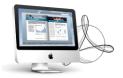

#### I. **Import PDF**

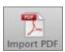

Click "Import PDF" button to choose PDF from computer:

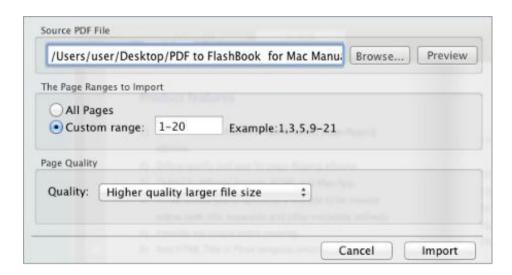

#### 1. Source PDF File

Browse... Click this icon to open the PDF file you want to convert; Preview View content of added PDF file to clarify before converting.

### 2. The Page Ranges to Import

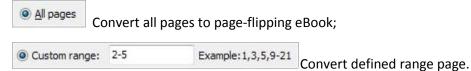

#### 3. Page Quality

There are five types of "Quality And Size":

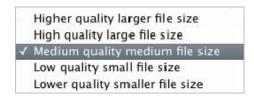

Import At last, click icon to enter into template setting interface.

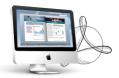

# **II.** Template Settings Interface

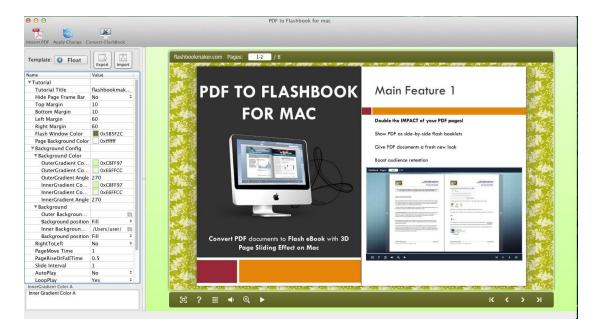

The design setting interface contains below main parts:

Choose Template; Tutorial Settings; Thumbnail and Sound.

## 1. Choose Template

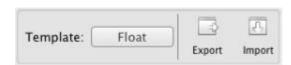

Click Float icon to select templates from below interface:

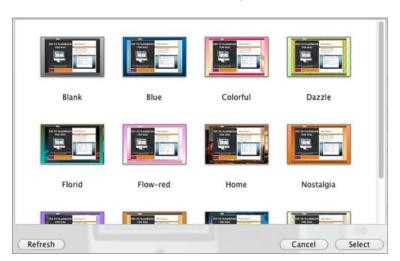

Copyright 2011 by Flashbookmaker.com

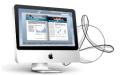

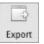

Click this icon is to save current settings as a TXT file for later uses;

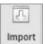

Click this icon is to import stored setting file at once.

## 2. Tutorial Settings

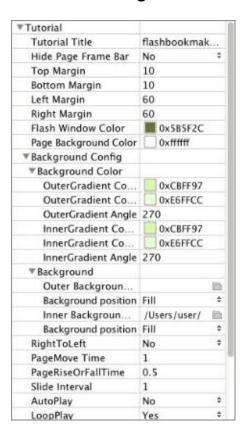

#### (1) Tutorial Title

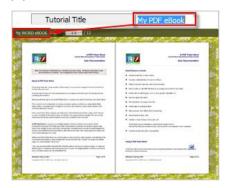

Customize tutorial title for showing on the top of your presentation.

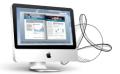

## (2) Hide Page Frame Bar

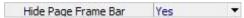

If don't want to show the frame bar on the left or the right side of the pages, choose "Yes" in this option.

## (3) Top/ Bottom/ Left/ Right Margin

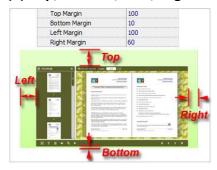

## (4) Flash Window Color

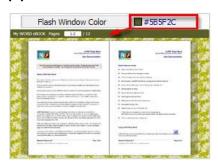

This color will be applied on all flash windows, such as the "Help" window, booklet window and so on.

## (5) Page Background Color

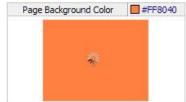

When the page hasn't been loaded completely, it will show with the "Page Background Color" on the page.

## (6) Background Config

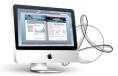

#### A. Background Color

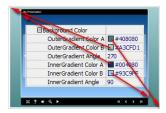

Define Outer or Inner background for your flipbook with gradient color or pure color (the same color for "Gradient Color A" and "Gradient Color B"). Gradient Angle is the angle between the two colors.

#### B. Background Image

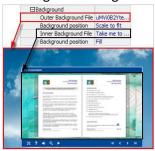

The template enables you to add two background images: Outer Image and Inner Image. You can make Inner background image to show special information, such as advertisement or company logo, etc. There are also 11 kinds of "Image Position" for you to choose: Scale to fit, Fill, Top Left, Top Center, Top Right, Middle Left, Middle Center, Middle Right, Bottom Left, Bottom Center and Bottom Right.

#### (7) Right to Left

If you want to show your presentations from right to left (such as Arabic language file), then choose "Yes" in "Right to Left" option:

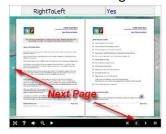

## (8) Time Settings

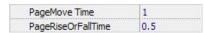

Set PageMoveTime and PageRiseOrFall Time in seconds according to your needs. (Recommended second values are 1 and 0.5).

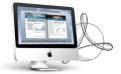

### (9) Auto and Loop Play

| Slide Interval | 3   |
|----------------|-----|
| AutoPlay       | Yes |
| LoopPlay       | Yes |

To auto play your slides, you can set "Yes" in "AutoPlay" option; then define the Slide Interval (seconds of staying on each page); you can also set "LoopPlay->Yes" to play the slides repeatedly (after clicking the Auto Flip button , the flipbooks will be flipped by staying 3 seconds per page).

#### 3. Thumbnails

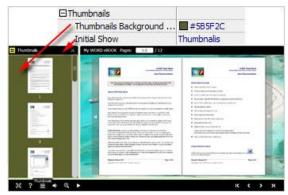

You will enable to show page thumbnails in output flash eBook too, and set panel color in "Thumbnails->Thumbnails Background Color". You can also show the thumbnails at the very beginning of opening your flash eBook, just set "Initial Show->Thumbnails".

#### 4. Sound Panel

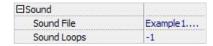

If you want to add background sound to your flipbook, such as a song or other audio file, just choose "Sound File" from your computer, then set "Sound Loops", "-1" stands for playing the sound file all the time while viewing flipbook, other value (N>0) stands for the times of playing the sound file.

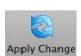

At last, click Apply Change icon to apply the settings.

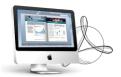

# III. Output Interface

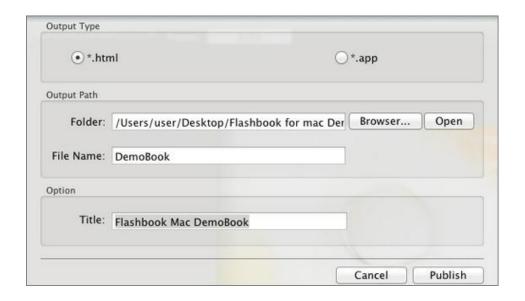

There are two Output types you can choose, **HTML** is for uploading created page-flipping ebook onto websites, and **APP** is to make executable application to run on Mac devices. And you can define File Name and Title for your created page-flipping eBook.

At last click Publish button to output flipbook in your defined type.

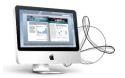

# **License Agreements**

All copyrights to PDF to FlashBook for Mac (the Software) are exclusively owned by Flashbookmaker.com. For more information, visit our website at www.Flashbookmaker.com.

Anyone may use this software but all the page-flipping eBooks generated will automatically have a demo watermark on the first page of them. To remove the limitation you must register.

Once registered, the user is granted a non-exclusive license to use the Software on one computer (i.e. a single CPU) at a time. The registered Software may not be rented or leased, but may be permanently transferred, if the person receiving it agrees to terms of this license.

The Software unregistered (trial) version may be freely distributed, provided the distribution package is not modified. No person or company may charge a fee for the distribution of the Software without written permission from the copyright holder.

THE SOFTWARE IS DISTRIBUTED "AS IS". NO WARRANTY OF ANY KIND IS EXPRESSED OR IMPLIED. YOU USE AT YOUR OWN RISK. THE AUTHOR WILL NOT BE LIABLE FOR DATA LOSS, DAMAGES, LOSS OF PROFITS OR ANY OTHER KIND OF LOSS WHILE USING OR MISUSING THIS SOFTWARE.

You may not use, copy, emulate, clone, rent, lease, sell, modify, decompile, disassemble, otherwise reverse engineer, or transfer the licensed Software, or any subset of the licensed Software, except as provided for in this agreement. Any such unauthorized use shall result in immediate and automatic termination of this license and may result in criminal and/or civil prosecution.

All rights not expressly granted here are reserved by A-IMAGE Solution.

Installing and using the Software signifies acceptance of these terms and conditions of the license.

If you do not agree with the terms of this license you must remove the Software files from your storage devices and cease to use the product.

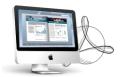

# **How to Order**

Order Online (<a href="http://www.flashbookmaker.com/pdf-to-flashbook-mac/index.html">http://www.flashbookmaker.com/pdf-to-flashbook-mac/index.html</a>) or Order Toll Free 1-877-353-7297 (When you order toll free just give the operator the product number of the product you would like).

#### How to purchase online?

- 1. Select a license type, and click [Buy Now]
- 2. Select the currency that you want to use. (You can also continue shopping)
- 3. Fill billing information and select a payment method. (Your information is safe with us)
- 4. Check the information you filled previously and click "Place Secure Order"

#### Other Order Ways—With Phone/Mail/Fax/Check:

If you are not comfortable ordering online witha credit card, you are welcome to choose an offline order option in the payment section of the order process. We accept mail, fax, wire, and PO (if applicable) ordering options in addition to ordering online. We also provide phone orders through our 24x7 order desk at 1-877-353-7297, or (952) 646-5331 for International Callers.

Please note that all of the offline ordering options do have additional fees for processing. To place an order by mail, fax, wire, and PO (when applicable), use the online form and then choose one of these payment options found in the Payment Method section of the form. Once submitted online, the appropriate information will be provided to you in your web browser to send your payment to us offline.

#### 100% unconditional 30 Day Money Back Guarantee

Want to custom the program or have other questions about purchase? Contact us at <a href="mailto:alice@flipbuilder.com">alice@flipbuilder.com</a>.

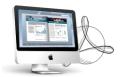

# **Support**

You can easily search or browse our frequently asked questions, and learn tutorials about products, and get your registration code back. If you don't get a satisfying solution, please contact support team for help.

#### 1. Frequently Asked Questions

You can find answers to questions about technique issues here: <a href="http://flashbookmaker.com/fag.html">http://flashbookmaker.com/fag.html</a>

#### 2. Get lost license code

Click here to look up the order » (<a href="http://www.regnow.com/cs/orderStatus">http://www.regnow.com/cs/orderStatus</a>)
You can pull up a copy of your order by entering your email address. After you find your order, you may view its status, view details of your order (including the license key), and obtain the invoice.

#### 3. Contact Us

If you have other questions or requirements, contact us directly through our support Email: <a href="mailto:alice@flashbookmaker.com">alice@flashbookmaker.com</a>, we will respond you ASAP.

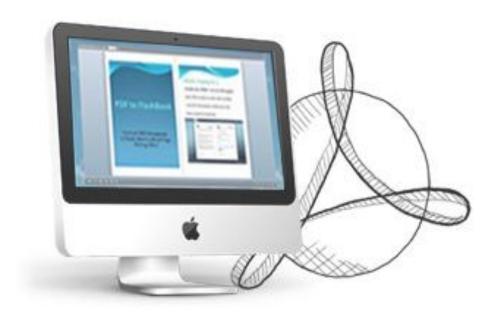

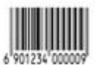

http://flashbookmaker.com